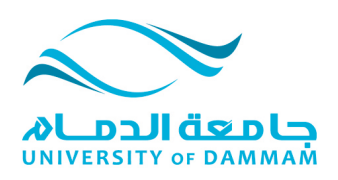

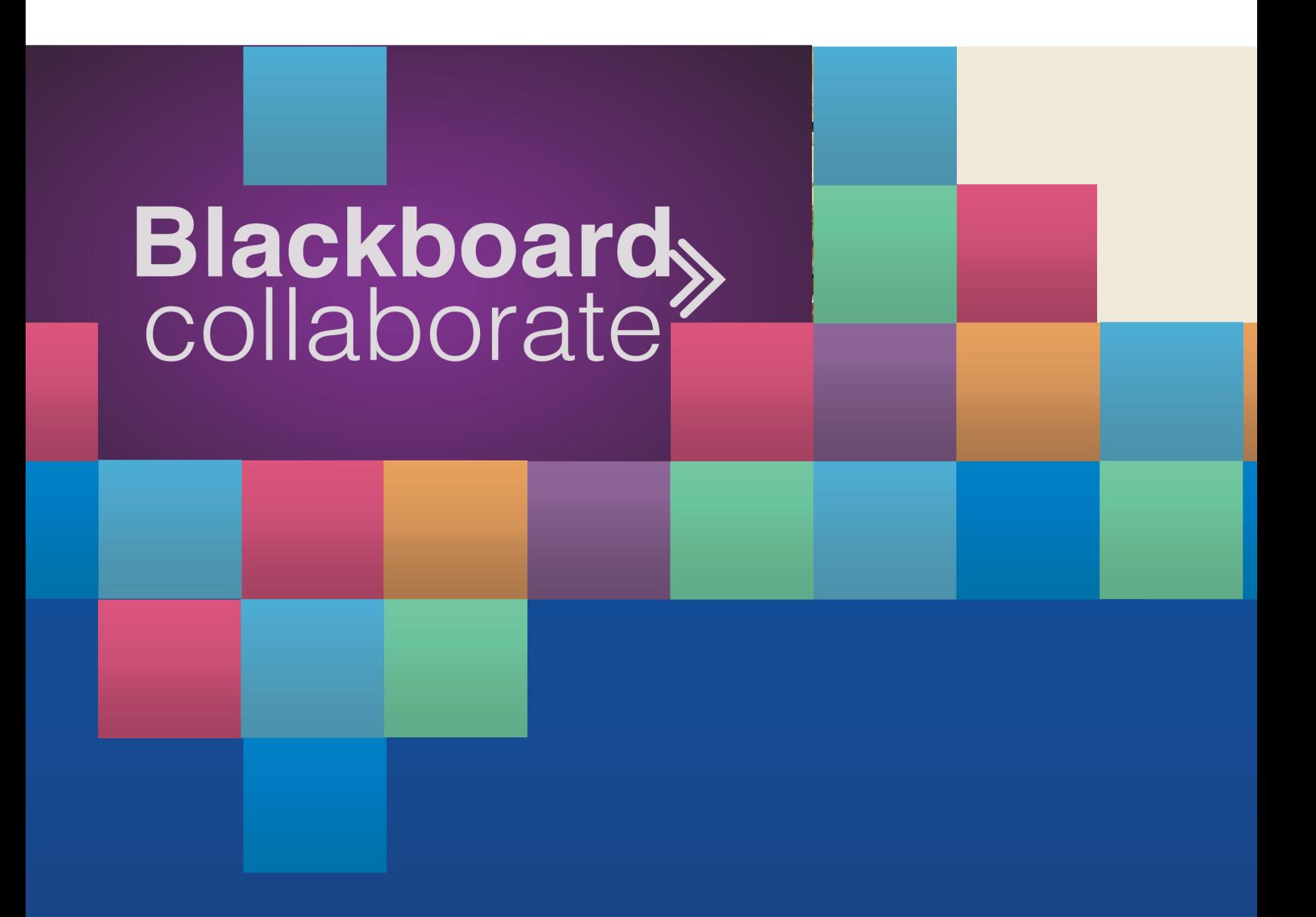

دليل المستخدم لنظام الفصول الإفتراضية للطلاب للعام الدراسي 1435-1436 عمادة التعليم الالكتروني و التعلم عن بعد

# المحتوى

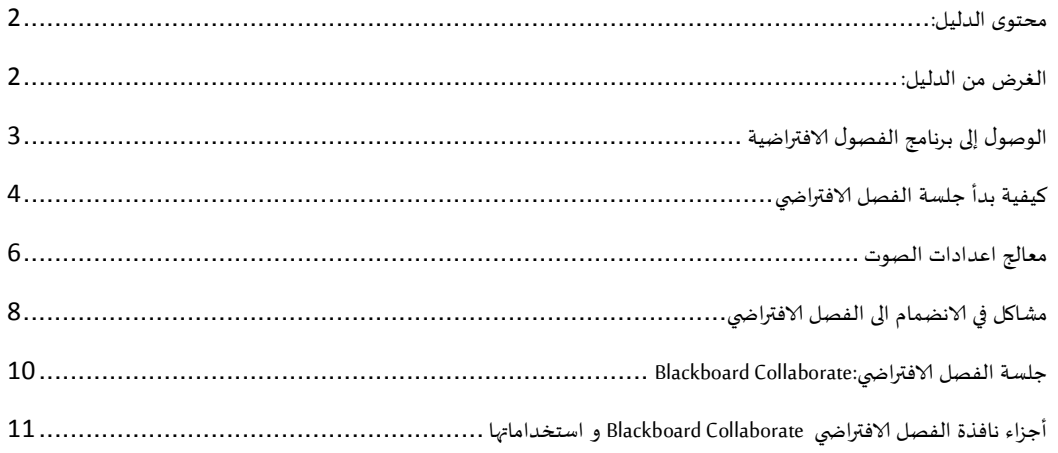

**محتوىالدليل** 

يحتوي هذا الدليل على الخطوات اللازمة لاستخدام برنامج الفصول الافتراضية وكيفية التفاعل مع المشاركين و مدرس المقرر.

**الغرضمنالدليل** 

֦֧֦֧֦֧֦֧֦֧֦֧֦֧֦֧ׅ֧֦֧ׅ֧֜֓֓֜֓֓<u>֚</u> يمكّن الطالب من استخدام برنامج الفصول الافتراضية للتفاعل في البث المباشر للمحاضرات أو الحصول على الحاضرة مسجلة بعد انتهاء البث، للرجوع اليها في وقت لاحق.

### الوصول إلى برنامج الفصول الافتراضية

يمكنك الوصول الى الفصول الافتراضية

♦ مباشرة بكتابة الرابط https://vle.uod.edu.sa في شريط العنوان لصفحة الإنترنت، و في هذه الحالة يجب ادخال اسم المستخدم ثم النقر على أيقونة الدخول "Log In"، ثم النقر على رابط الفصل الافتراضي،

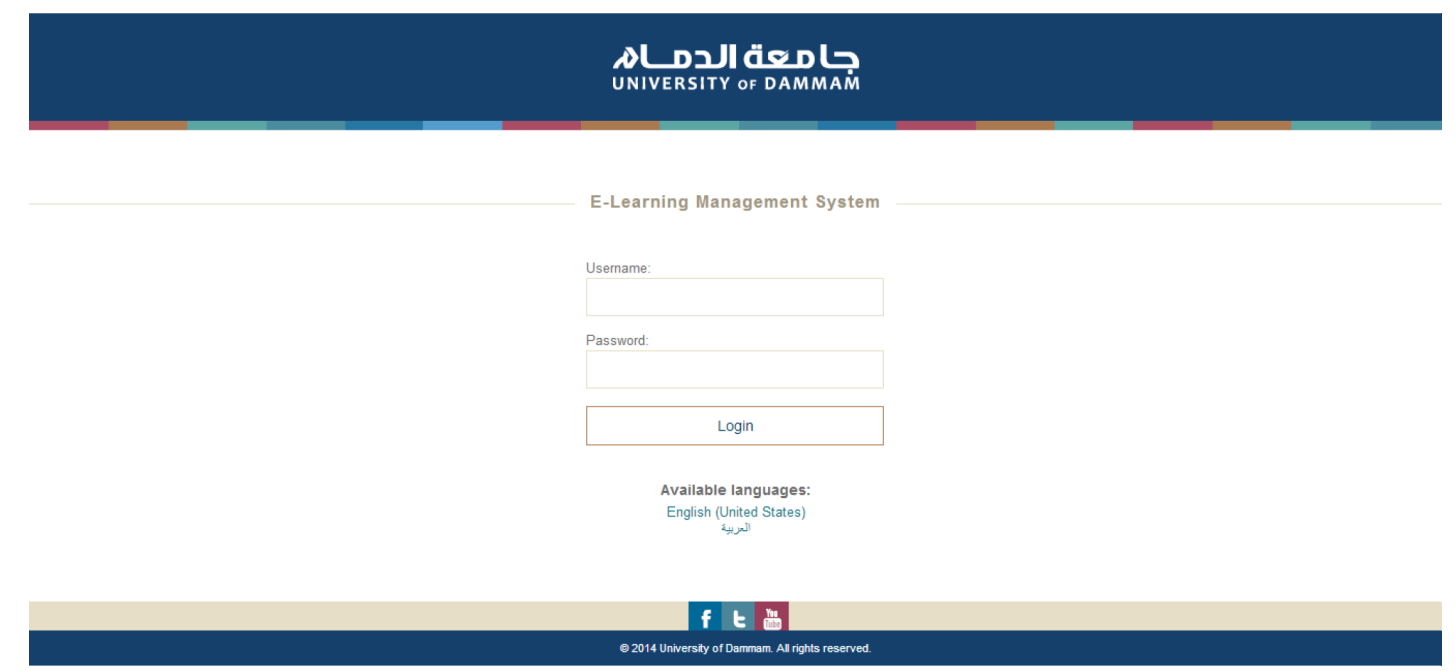

♦ قم باختيار رابط الفصول الافتراضية من قائمة محتوى المقرر من خلال حسابك في البلاك بورد.

#### كيفية بدأ جلسة الفصل الافتراضي

بعد النقر على أيقونة تسجيل الدخول سوف يتم تحميل ملف الجافا تلقائيا بعد بضع ثواني لتتمكن من فتح الفصل الافتراضي.

<mark>ملاحظة:</mark> سوف يظهر شريط في أعلى الشاشة يرجى النقر بالزر الأيمن ثم اختر، تحميل ملف، "Download File". في حالة ظهور مربع تأكيد فتح الملف يرجى اختيار " Open" ثم "Ok". أما في حالة ظهور مربع أصفر أسفل الشاشة يرجى اختيار ". Open"

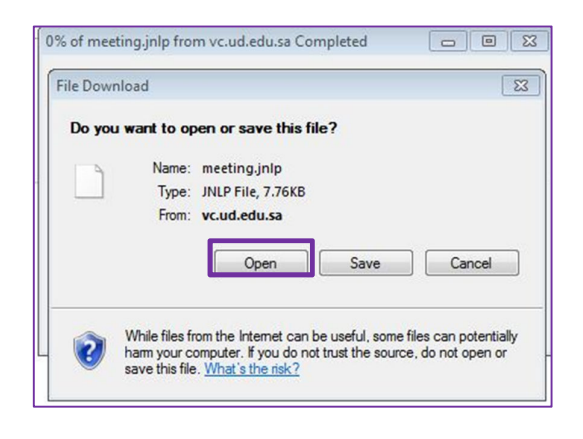

أو

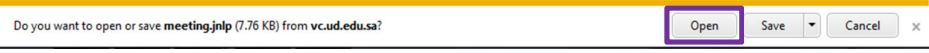

- ❖ سوف تظهر نافذة جاري تحميل الجافا، قد يستغرق ذلك بضع ثواني.
- \* عند ظهور مربع الوثوق بالمصدر ، يرجى النقر على تشغيل "Run" لبدأ تحميل الفصل الافتراضي.
	- \* سوف تظهرنافذة تحميل برنامج الفصول الافتراضية "بلاك بورد كولابورايت".

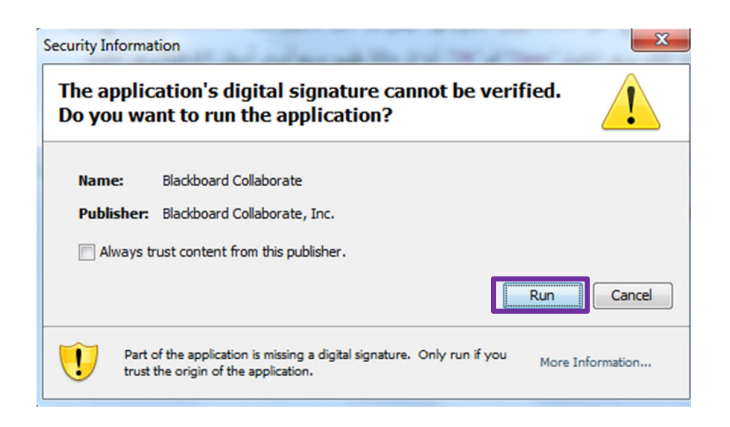

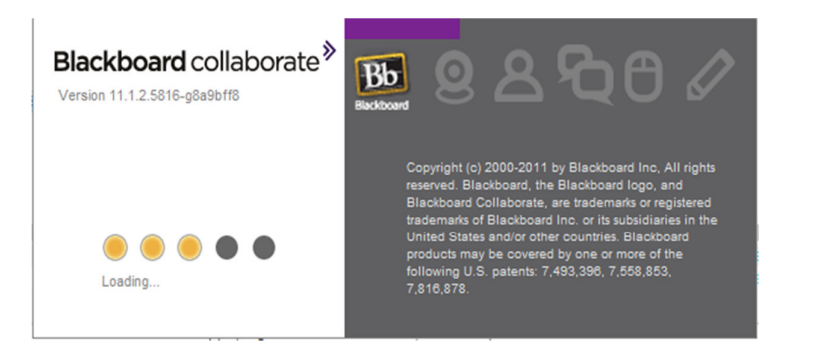

� عند تشغيلك للبرنامج للمرة الأولى على اي جهاز سوف تظهر لديك نافذة اختيار نوع الاتصال، شبكة لاسلكية أو

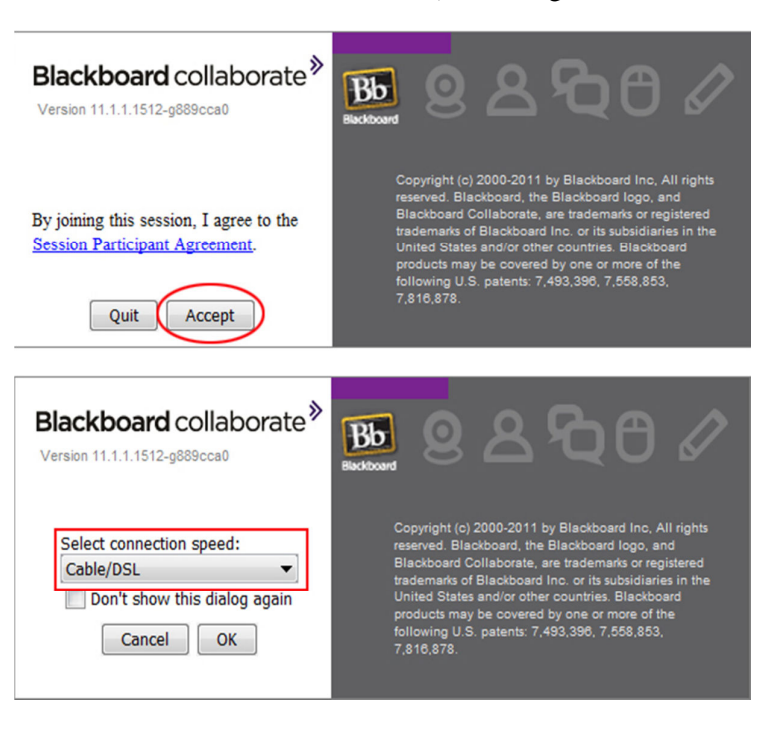

شبكة سلكية، فيرجى تحديد نوع الاتصال، ثم انقر على "Accept".

\* عند ظهور شاشة الفصل الافتراضي فقد تمكنت من الدخول الى المحاضرة المباشرة.

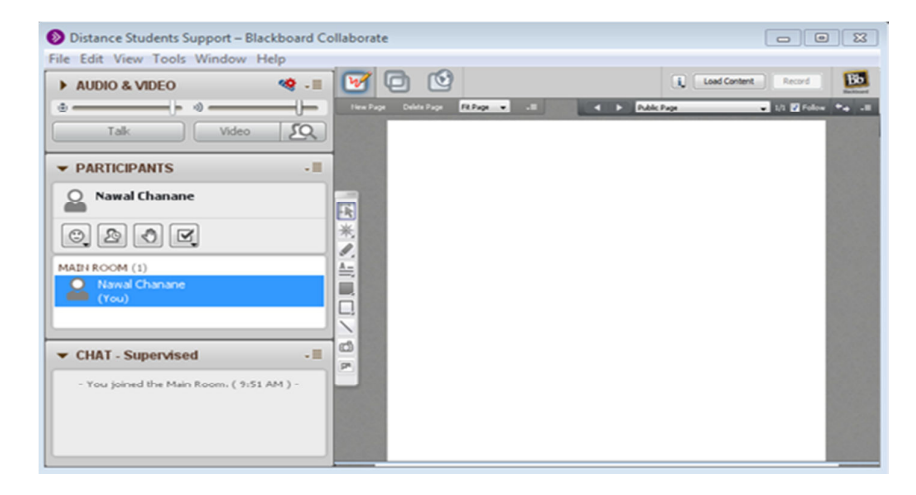

#### معالج اعدادات الصوت

❖ قم بتثبيت السماعة في جهاز الكمبيوتر الخاص بك، ثم انقر "تحديث"، ثم اختر نوع السماعة التي تقوم باستخدامها.

<u>ملاحظة:</u> اذا لم تقم باختيار السماعة قبل النقر على أيقونة "OK"، برنامج الفصول الافتراضية لن يتعرف على سماعات USB.

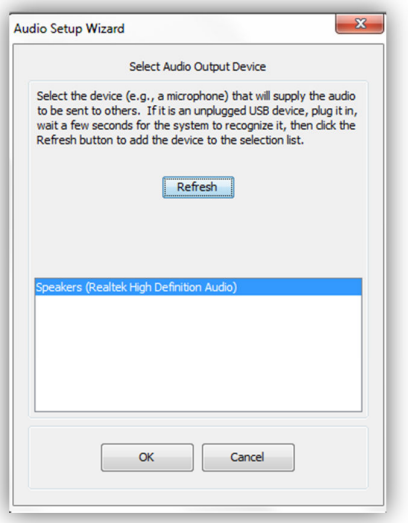

\* قم بالنقر على "Record" ثم ابدأ تسجيل صوتك. ثم انقر على "Stop" عند الانتهاء.

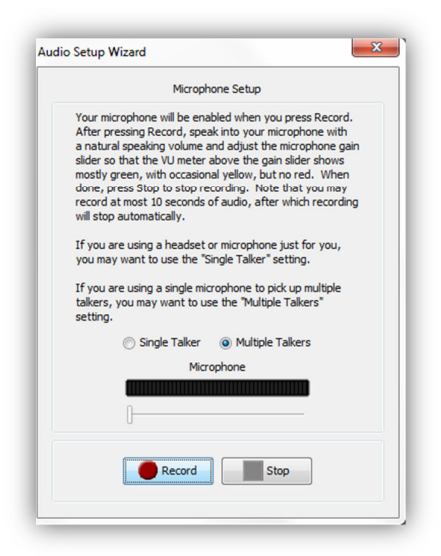

قمبتشغيلماتمتسجيلهباختيار"**Play**" .

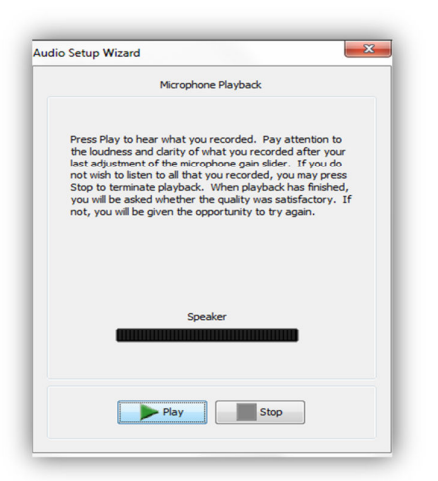

\* اثناء تشغيل التسجيل قم بضبط مؤشر مستوى الصوت كي يصل للمستوى الواضح للسمع، ثم انقر على "Stop".

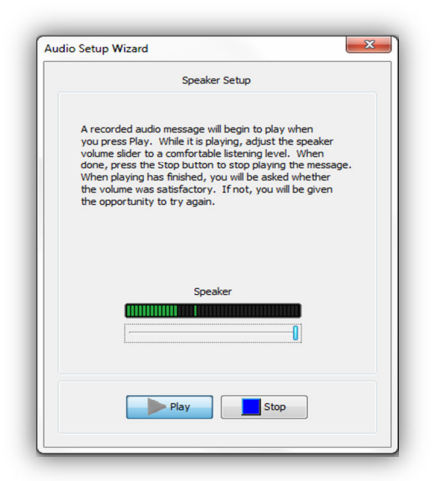

انقرعRى"**Yes**"اذاكانمستوى الصوتواضحومقبول.

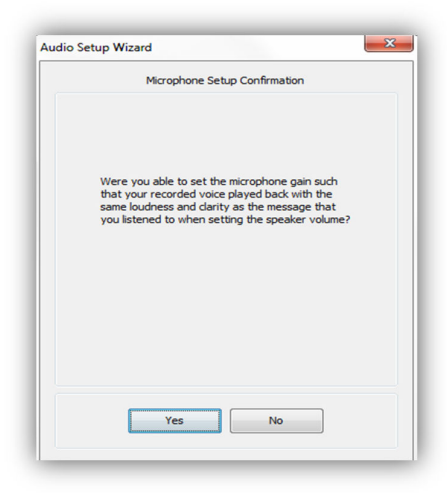

بالنقرعRى"**Ok**"يتما±Iاءاعداداتالتثبيت.

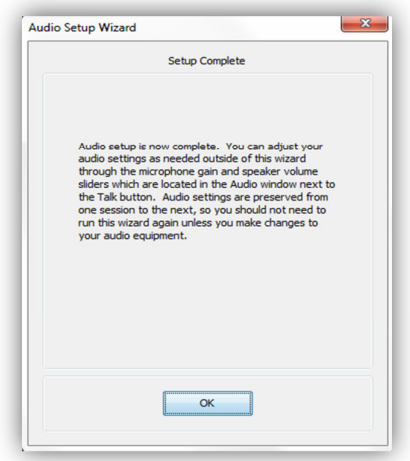

بعد ان قمت بتشغيل اعدادات معالج الصوت بنجاح، يمكنك تجربة بعض ايقونات و وظائف برنامج الفصل الافتراضي.

## مشاكل في الانضمام الى الفصل الافتراضي

اذا واجهتك أي مشكلة في الدخول إلى الفصل الافتراضي، فهذا يرجع الى أحد أو أكثر من الأسباب التالية:

- **جافا**

لن يتم تشغيل برنامج الفصول الافتراضية اذا لم تكن الجافا مثبتة في الجهاز الخاص بك. لتحديد ما اذا تم تثبيت الجافا، قم بالانتقال الى موقع الجافا و اتبع التعليمات لتثبيت الجافا اذا كنت بالحاجة لذلك .

# **◆** مانع النوافذ المنبثقة Pop- up Blocker

قد تكون مفعل في جهازك مانع النوافذ المنبثقة. فعند ظهور الشريط الأصفر في أعلى الصفحة يرجى النقر عليه، ثم اختر " Temporary allow pop up"، " السماح المؤقت للنافذة المنبثقة".

# **√** ملف بداء برنامج الفصول الافتراضية Blackboard Collaborate Stat-up file

للبداء، يجب السماح لبرنامج الفصول الافتراضية تحميل و تشغيل ملف باسم " meeting.jnlp " في الجهاز الخاص بك.

- في حالة ظهور شريط أصفر في أعلى الشاشة:
- o أنقرعRىالشريطصفرثماخ "**...File Download/**تحميلملف"من القائمة المنشقة.

 4يحالةظهورفتحو/أوحفظملف " **jnlp.meeting** "4يهذهالخطوة: O انقر على "Open"، قد يطلب منك في الخطوة التالية الموافقة على ملف التحميل فاختر " lagree"، ثم انقر " " لفتح الملف

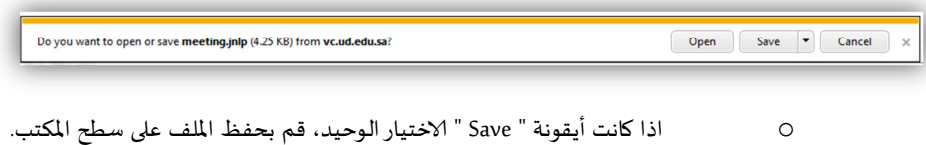

بعد الانتهاء من تحميل الملف قم بفتحه عند ظهور نافذة فتح الملف.

#### **جلسةالفصلفا:#\$%Collaborate Blackboard**

تتكون نافذة Blackboard Collaborate من ثمانية اجزاء أساسية مختلفة تمكنك من التفاعل مع المشاركين.

- **1- شريطالعنوان**
- 2- شريط القوائم: يحتوي على القوائم الأساسية التي يتم استخدامها في كل جلسة افتراضية.
- 3- نافذة الصوت: تتيح لك بالمشاركة بالصوت من خلال السماعات وبجب ان تعطي الطالب صلا*ح*ية الصوت من نافذة المشاركين و اذا لم تعطيه الصلاحية ليمكنه المشاركة بالصوت وزر الميكروفون سيكون غير مفعل في واجهة الطالب.
- 4- نافذة المشاركين: تحتوي على أيقونات التفاعل من خلالها يتم توصيل التغذية الراجعة للمدرس أو طلب الاستئذان من المحاضرة أو الاجابة عن اقتراع تم طرح من قبل مسؤول الجلسة الافتراضية أو رفع اليد للمداخلة.
	- 5- نافذة المناقشة: يتم من خلالها ارسال و استقبال الرسائل بين المشاركين. بإمكانك ارسال رسائل لمشارك واحد فقط او لعدة مشاركين. اذا تم منحك الصلاحية لذلك من قبل مسؤول الجلسة الافتراضية و الذي يكون مدرس المقرر في اغلب الأوقات.
		- 6- شريط الأدوات: يحتوي على الأدوات التي يتم استخدامها تكرارا.
- 7- نافذة السبورة البيضاء: هي صفحة العرض الأساسية، يتم فيها عرض كل ما تربد عرضه للمشاركين

من صور، او فيديو، او عرض توضيعي، او كتابة

8- شريط أيقونات التصفح و المشاركة و التنقل بين التطبيقات.

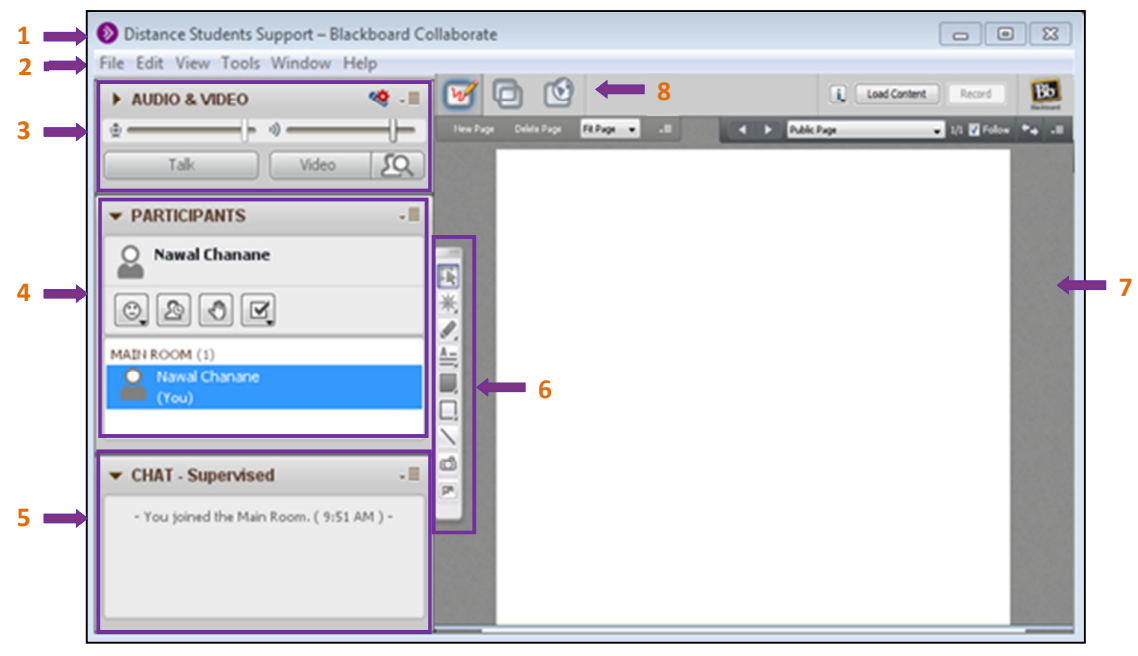

دليل المستخدم لنظام الفصول افتراضية للطب

#### أجزاء نافذة الفصل الافتراضي Blackboard Collaborate و استخداماتها

#### **نافذةالصوت :**

تتيح لك بالمشاركة بالصوت من خلال السماعات، يتم منحك صلاحية استخدام الميكروفون من قبل مسؤول الفصل الافتراضي و اذا لم يتم اعطاءك الصلاحية لا يمكنك المشاركة بالصوت وزر الميكروفون سيكون غير مفعل في واجهة المشارك. في حالة عدم الحصول على الصلاحية، يمكنك استخدام نافذة المحادثة.

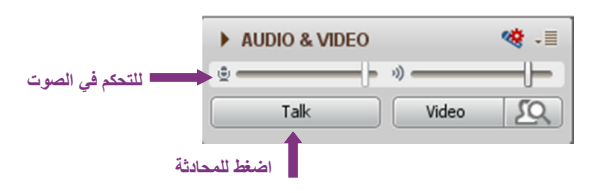

#### **نافذةاشاركtن**

تتيح لك المشاركة من خلال استخدام أيقونات التغذية الراجعة، ورفع اليد، و الاجابة عن الاقتراع و كذلك ايقونة مؤشر الاستئذان في حالة رغبت بالابتعاد عن الجهاز للحظات ثم العودة لمتابعة المحاضرة.

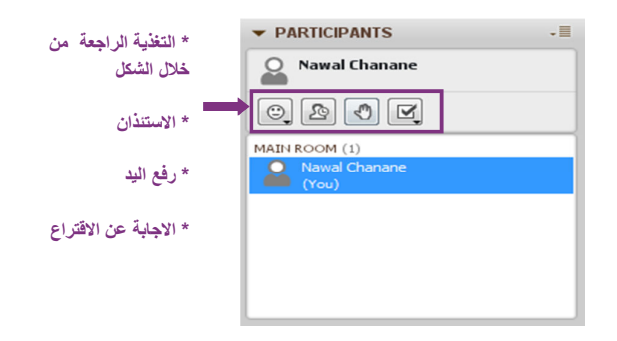

#### **نافذةاناقشة**

تتيح لك نافذة المناقشة إرسال رسائل نصية إلى ملقى المحاضرة، أو إلى أحد المشاركين في حالة تم اعطائك صلاحية المناقشة مع الحضور. أما اذا تم اعطائك صلاحيات أكثر فقد تكون مشرف على الفصل الافتراضي اذا كان هناك حاجة لذلك، على سبيل المثال: القاء بحث او تجميع مناقشات الطلاب بجانب مسؤول الفصل الافتراضي، و في هذه الحالة كلمة "أشرف" سوف تظهر في نافذة الدردشة.

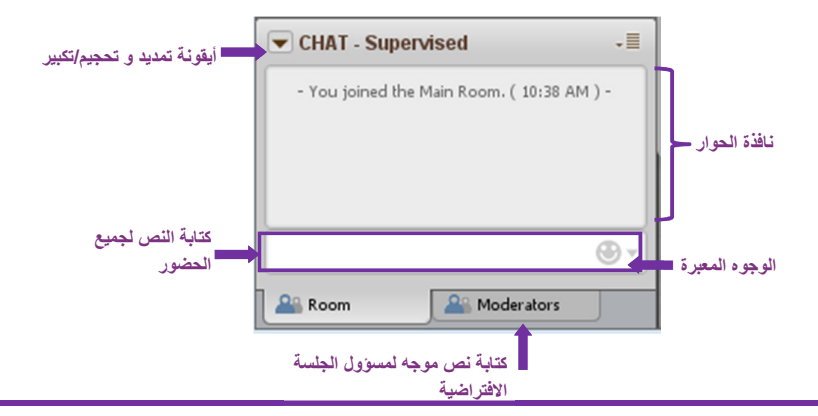

دليل المستخدم لنظام الفصول افتراضية للطب

#### **شريطzدوات**

لوحة الأدوات تحتوي على أدوات ارسم و الكتابة يمكنك استخدامها لإنشاء و تغيير الكائنات في مساحة العمل. كذلك تحتوي على ازرار لإدراج صور.

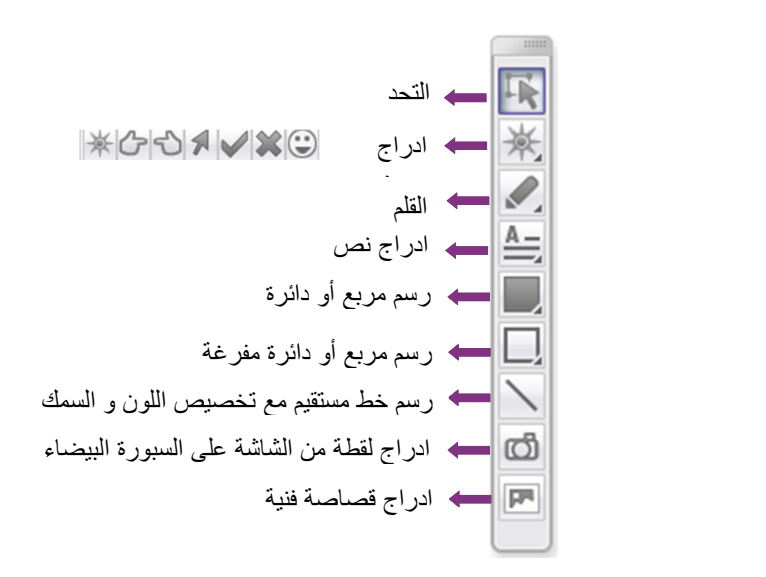

**خاصيةمشاركةالتطبيقات**

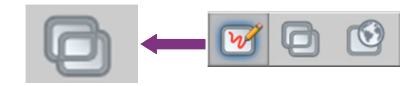

اذا تم اعطائك صلاحية مشاركة التطبيقات فسوف تمكنك من:

- **﴿ مشاركة تطبيقات مشغلة في جهازك.**
- ❖ ¨ مشاركة منطقة من سطح المكتب في جهازك.
- ◆ تمكين شخص آخر من المشاركين التحكم في سطح مكتبك او تطبيقاتك .
	- ◆ ¨ مشاهدة او التحكم في سطح مكتب او تطبيقات شخص آخر.

#### **تصفحالويبtour web**

كيفية بدأ تصفح الويب:

⊙ نافذة التصفح تظهر في واجهة الصفحة بمجرد الضغط على زر التصفح من شريط الأدوات، قم بكتابة العنوان كاملا في النافذة الموضحة.

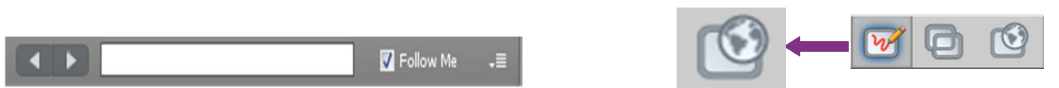

**تحويلالفاتTransfer File** 

تمكن هذه الخاصية من تحميل الملفات و مشاركتها مع المشاركين في الجلسة اذا تم اعطائك الصلاحية لتحويل

الملفات. و ذلك من ملف ثم فتح ثم تحويل ملف.

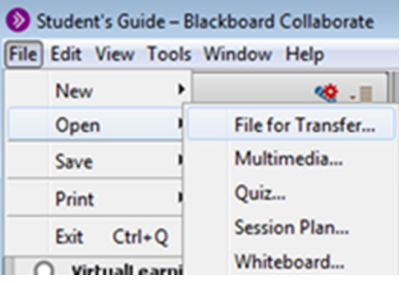

#### **لوحةالعرض**

هي مساحة العرض الأساسية في الفصول الافتراضية، يقوم مسؤول الفصل الافتراضي باستخدام هذه المنطقة لعرض الشرائح أو استخدامها كمساحة العمل التي تمكنه و المستخدمين من الكتابة و الرسم و عرض الصور.

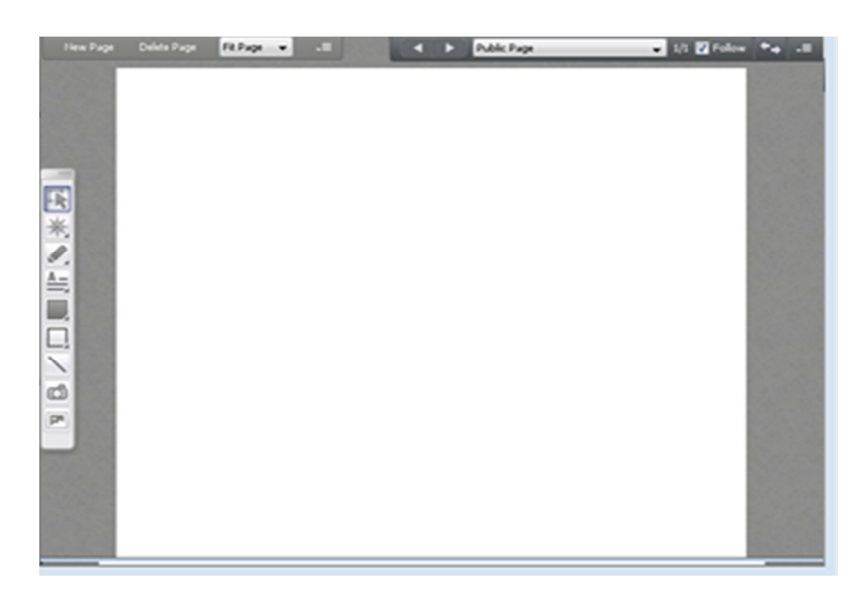